# **User Auth. Setting 使用者認證設定**

### **Enable User Authentication** | 開啟使用者認證

- 1. 1.Touch  $\left[ \begin{array}{cc} 1 & 1 \end{array} \right]$
- 2. Touch [Utility]
- 3. Touch [Administrator], enter the Administrator's Password
- 4. Touch [User Authentication/Account Track]
- 5. Touch [Authentication Type]
- 6. Select [ON (MFP)] at [User Authentication]
- 7. Select [ON (Without Login] at [Public User Access] \*\* If we allow users to do some jobs in printer without any Login action.
- 8. Touch [OK]

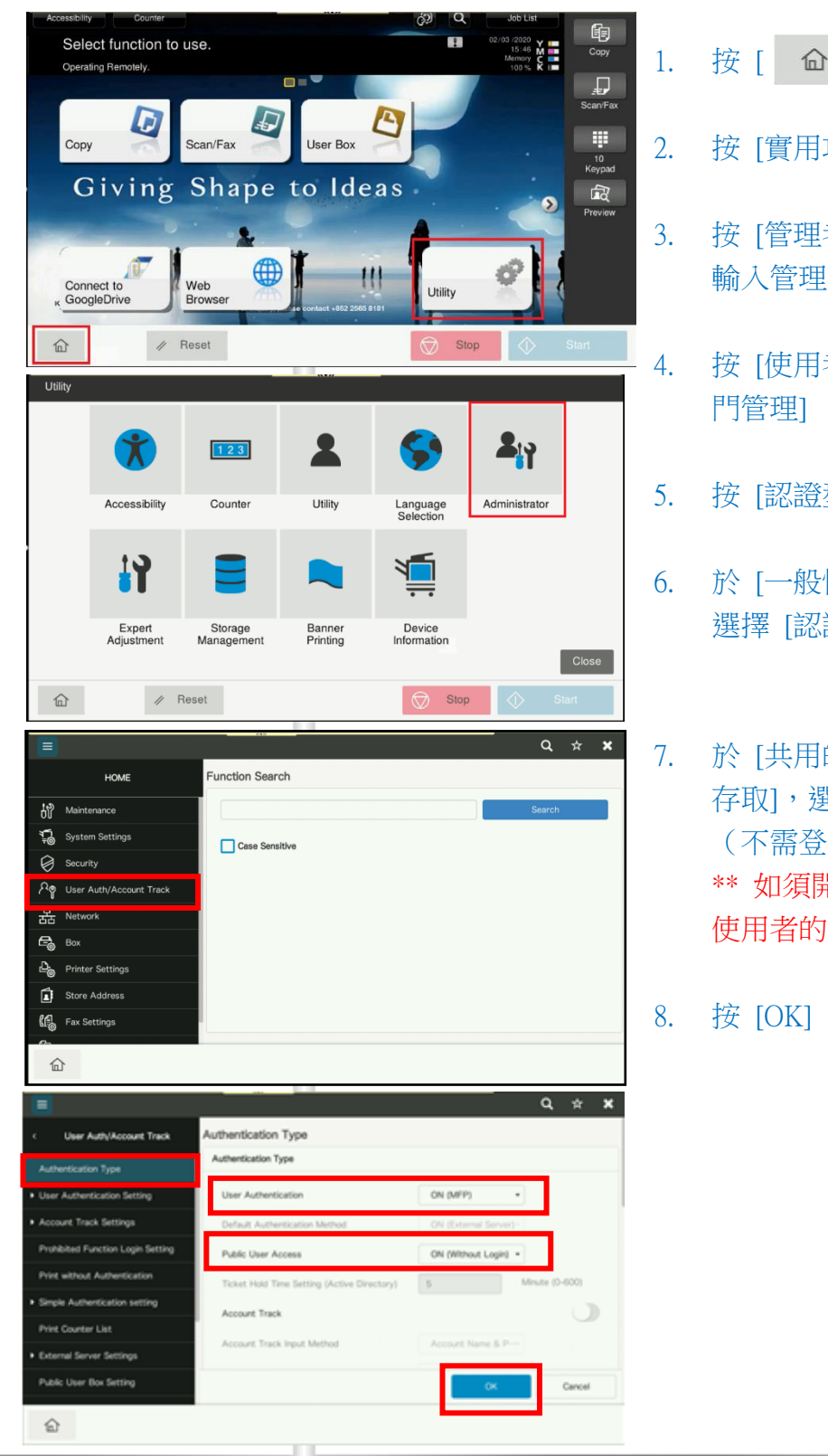

- - 2. 按 [實用功能]
	- 3. 按 [管理者] 輸入管理者密碼
	- 4. 按 [使用者認證/部 門管理]
	- 5. 按 [認證型態]
	- 6. 於 [一般性設定] 選擇 [認證(MFP)]

7. 於 [共用的使用者 存取],選擇 [開啟 (不需登入)] \*\* 如須開啟共同 使用者的部份功能

8. 按 [OK]

User Auth. Setting<br>
The 使用者認證設定

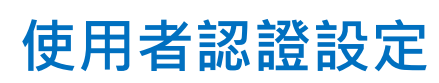

### *Function permission of Public User* 公共用戶權限許可

- 1. Touch [User Authentication Setting]
- 2. Touch [Public User]
- 3. Scroll up to the page and select Color Output Permissions
- 4. Choose which option you want to Allow or Restrict e.g. Allow users using black & white copying and printing -In Copy function, touch [Black Only] -In Print function, touch [Black Only]

 $\widehat{\mathbb{D}}$ 

5. Touch [ OK ]

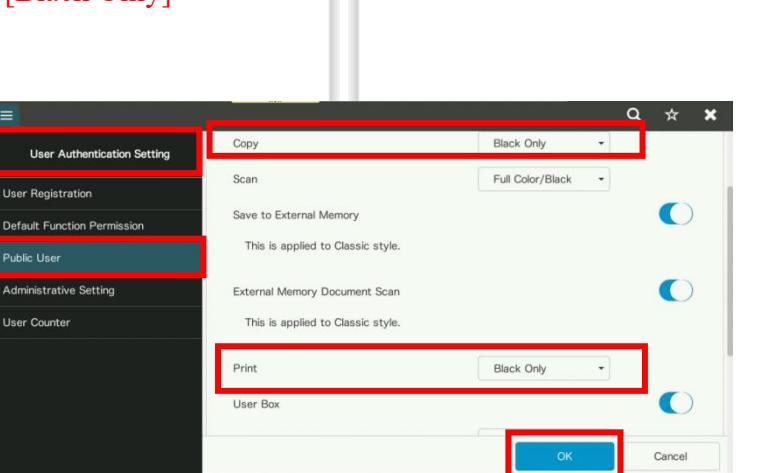

### 1. 按 [認證系統]

- 2. 按 [公共使用者的認證設定]
- 3. 選取在彩色複印和打印功能上的許可
- 4. 在公共使用者模式設置允許或限制的功能 e.g. 限制用戶只能使用黑白複印和列印 -在 [複印] 功能,按 [僅限黑白] -在 [列印] 功能,按 [僅限黑白]
- 5. 按 [OK]

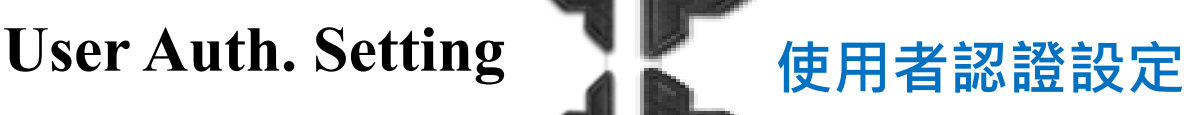

### Adding/ Editing and Deleting User Accounts **the Contact Traing of Training Adding** Adding Adding Adding A

- 1. Touch  $\left[ \begin{array}{cc} \mathbb{d} \end{array} \right]$
- 2. Touch [Utility]
- 3. Touch [Administrator] Enter the Administrator's Password
- 4. Touch [User Authentication/Account Track]
- 5. Touch [User Authentication Setting]
- 6. Touch [User Registration]
- 7. Touch [New Registration]
- 8. Touch [User Name] to enter the name of the account
- 9. Touch [Password] to enter password (password must be entered twice)
- 10. Editing or deleting a user account, select the user name, then -touch [Edit] to change the user setting -touch [Delete] to delete the user account

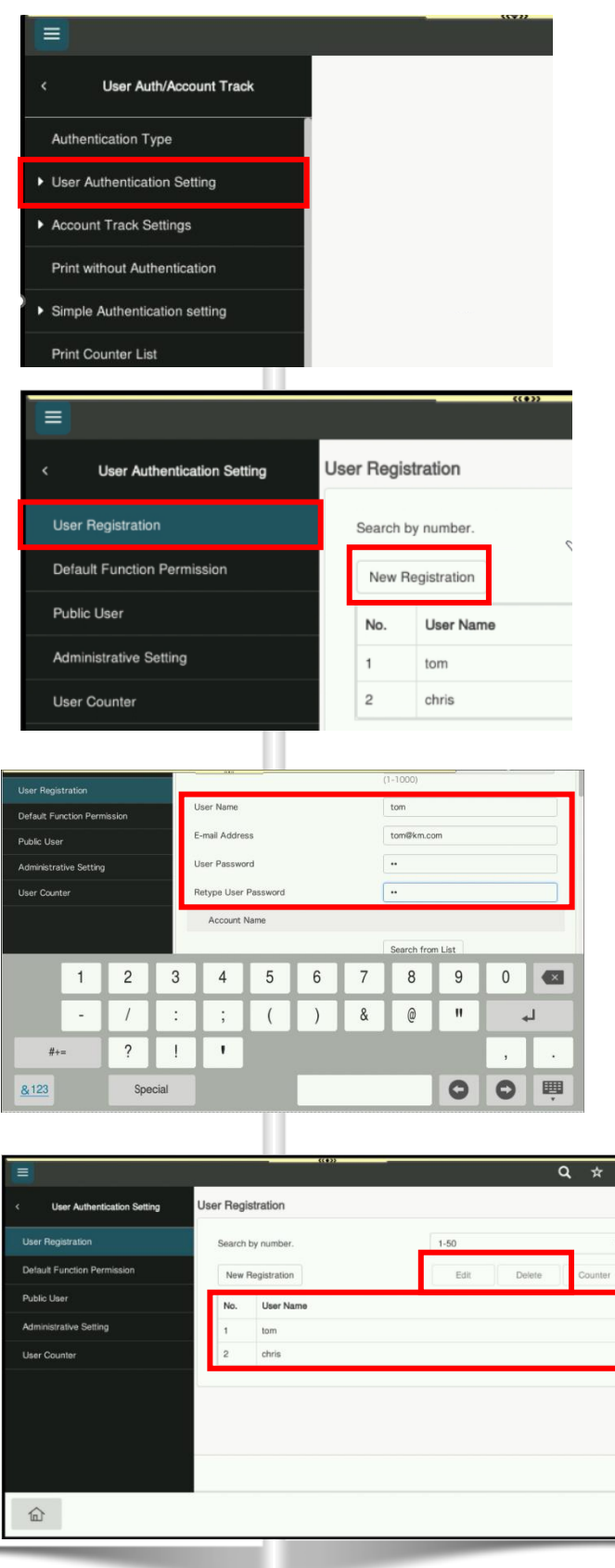

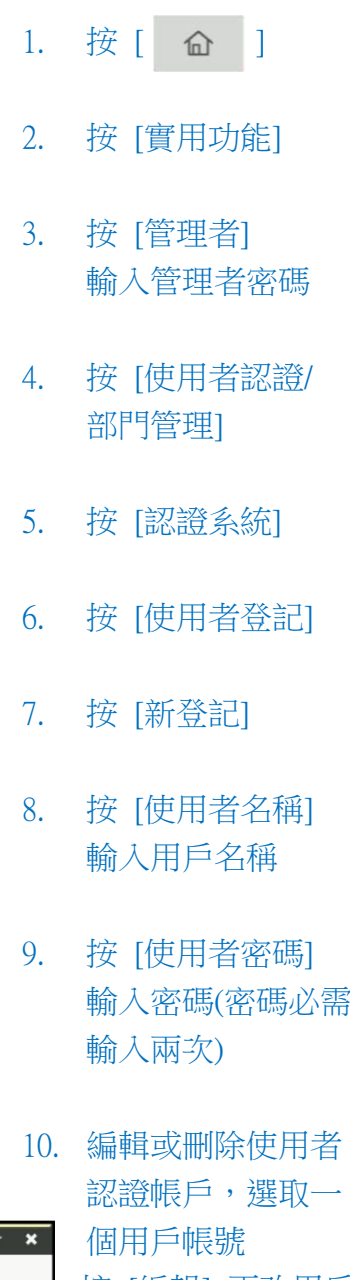

-按 [編輯] 更改用戶 設定 -按 [刪除] 刪除該用

戶

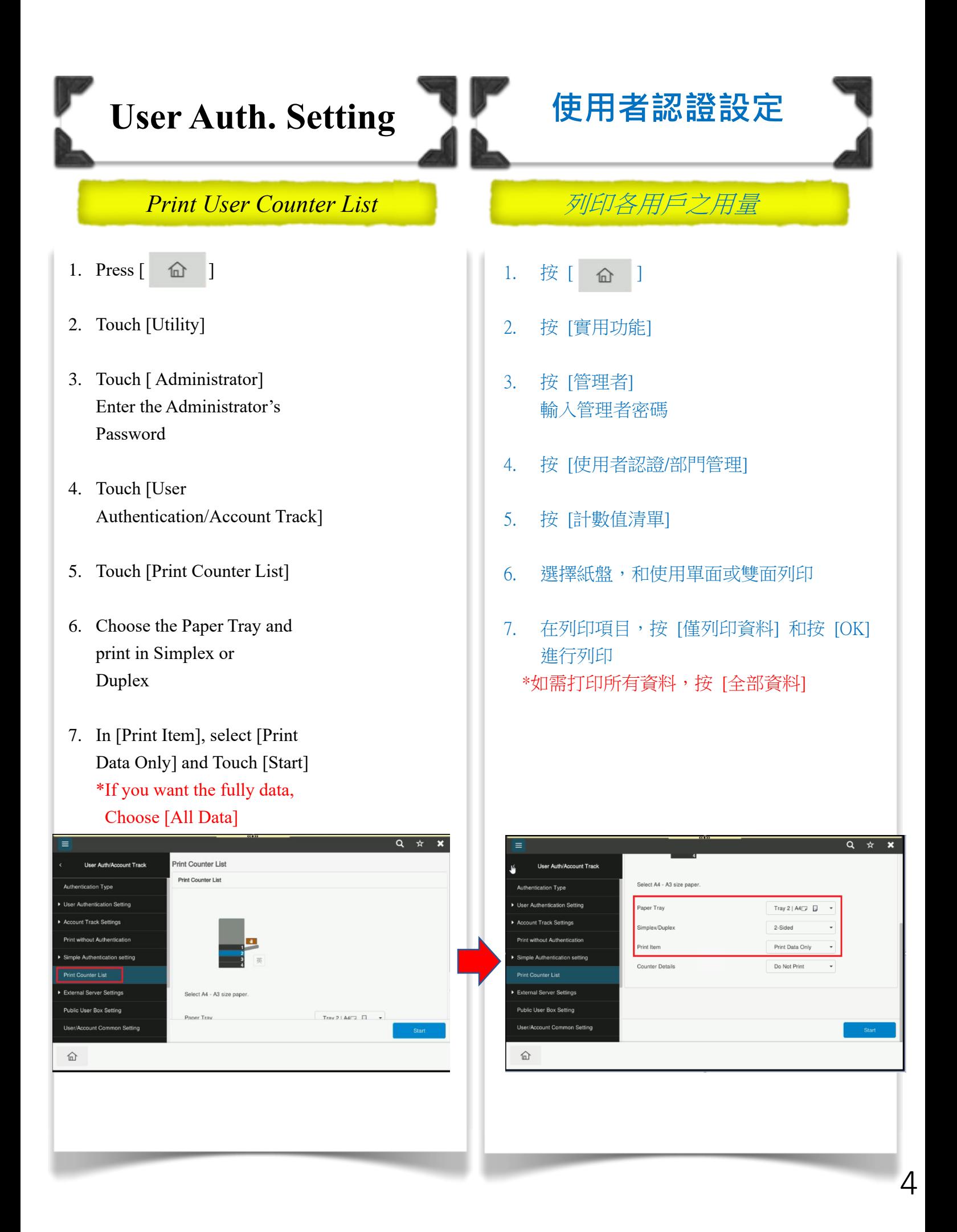

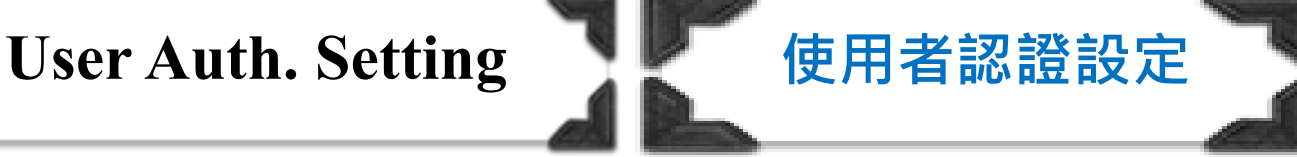

### *Clear User Counter* 消除各用戶之用量

1. Press  $\begin{bmatrix} \hat{m} \end{bmatrix}$ 

I

- 2. Touch [Utility]
- 3. Touch [Administrator] Enter the Administrator's Password
- 4. Touch [User Authentication/ Account Track]
- 5. Touch [User Authentication Setting]
- 6. Touch [User Counter]
- 7. Select the user name and touch [Detail] to check the counter details
- 8. Touch [Counter Clear] to reset one user counter OR
- 9. Touch [Reset All Counters] to reset all counters
- 10. Touch [Yes], then touch [OK]

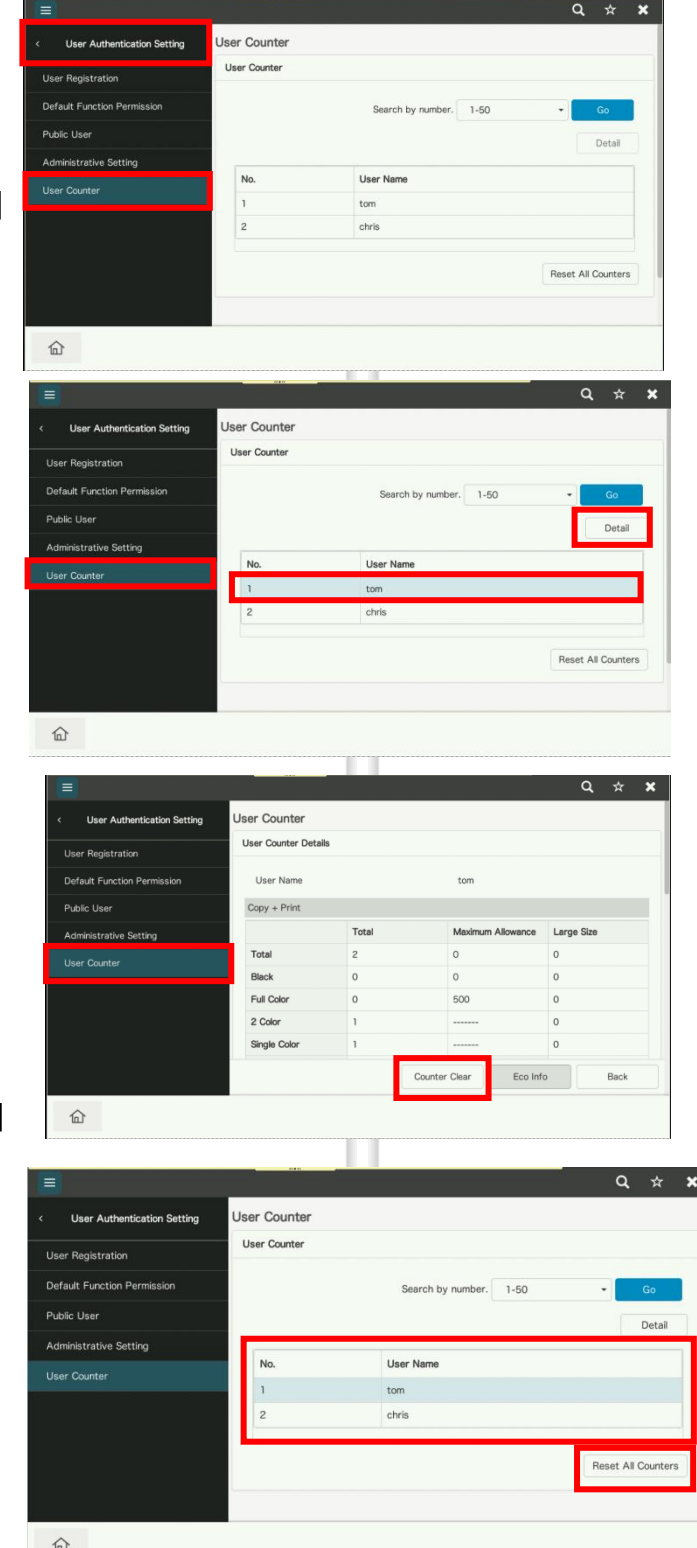

- 1. 按 [ 命
- 2. 按 [實用功能]
- 3. 按 [管理者] 輸入管理者密碼
- 4. 按 [使用者認證/部 門管理]
- 5. 按 [認證系統]]
- 6. 按 [使用者計數]
- 7. 選取一個用戶帳 號,然後按 [Detail] 查看累積用量
- 8. 按 [清除數值] 重置 一個用戶的用量 或
- 9. 按 [重置所有的計數 值] 重置所有用戶用 量

5

<sup>10.</sup> 按 [是] 和 [OK]

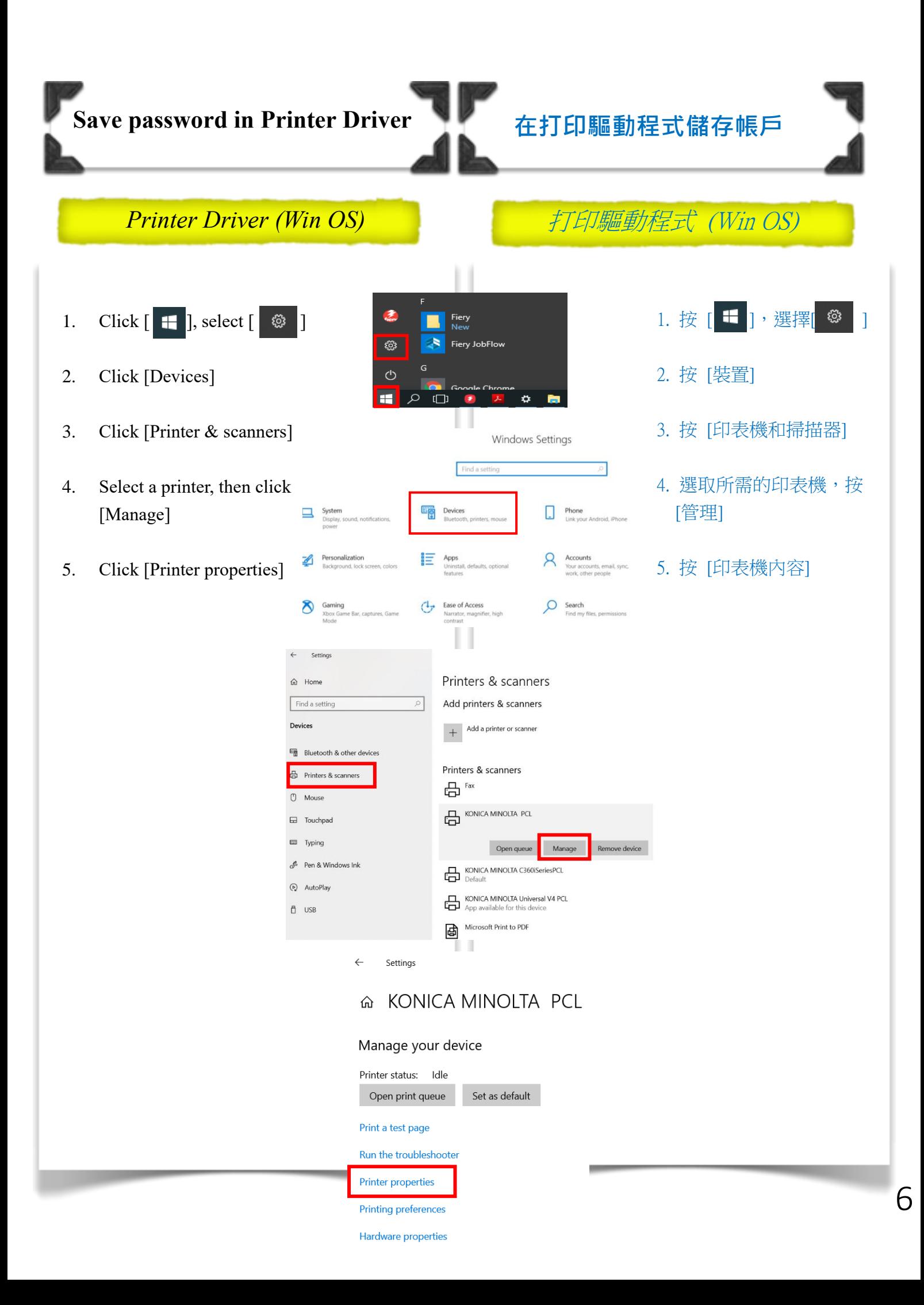

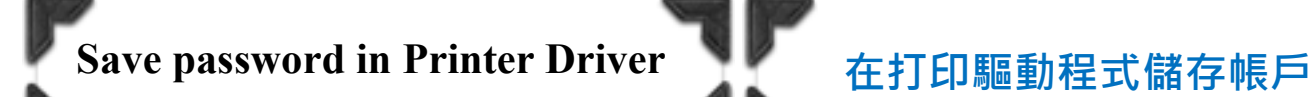

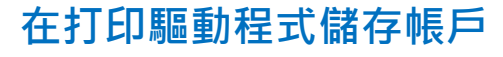

- 6. In [General], click [Preferences…]
- 7. Click [Basic]
- 8. Click [Authentication /Account Track…]
- 9. At User Authentication select [Recipient User], then input the [User Name] and [Password]
- 10. Then click [Verify], click [OK], then click [OK]
- 11. Click [Apply], then click [OK] to confirm setting \*\*Difference versions of Windows OS, Steps maybe have a bit difference

### *Printer Driver (Win OS)* 打印驅動程式 (Win OS)

- 6. 在 [一般], 按 [喜好設定(E)...]
- 7. 按 [基本的]
- 8. 按 [認證/部門管理]

R My Tab Basic Layout Finish Cover Mode Stamp/Composition Quality Other

 $44$  (210x297 mm)

9. 在使用者認證中,選擇 [登陸使用者],然後輸 入 [使用者名稱] 和 [密碼]

**S** Default Setting

 $\overline{\smile}$  Add.

Output Method

 $\frac{1}{2}$  Print

**User Settings** 

Authentication/Account Track

 $\checkmark$ 

Edit.

- 10. 按 [核對],按 [確定],再按 [確定]
- 11. 按 [套用],再按 [確定] 去確認設定 **\*\*不同版本的 Windows OS,**  步驟可能會略有不同KONICA MINOLTA PCL Printing Preference

al Orientation

A Portrait

**Favorite Setting** 

Original Size<br>A4

Paper Size

Same as Original Size

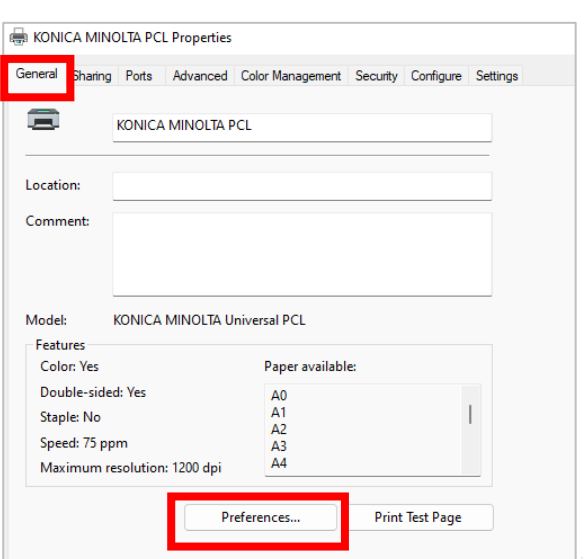

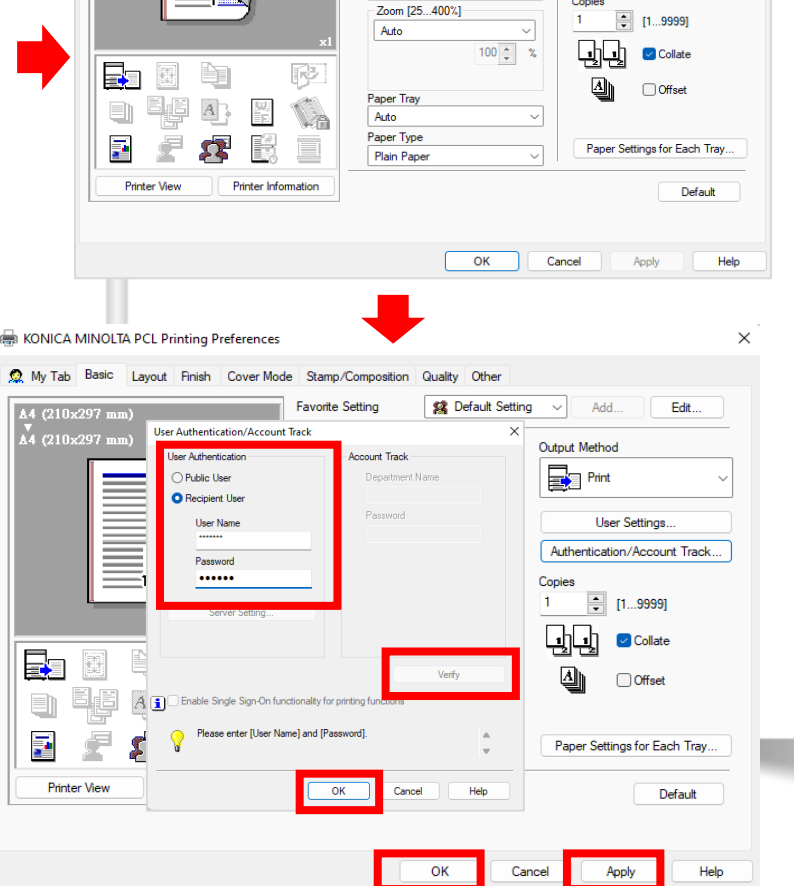

7

## **Save password in Printer Driver 在打印驅動程式預設帳戶**

- 1. Open any file in any program
- 2. Click [File] and [Print]
- 3. Choose the Konica Minolta printer from the drop down menu
- 4. Select [Output Method] from the list of options
- 5. Tick the box of [User Authentication]
- 6. At User Authentication to change the option, from [Public User] to [Recipient User] and input the [User Name] and [Password]
- 7. Tick [Save Setting] and [Do not show window when setting], then click [OK] and click [Print]
- \*\*Difference versions of Mac OS, Steps maybe have a bit difference

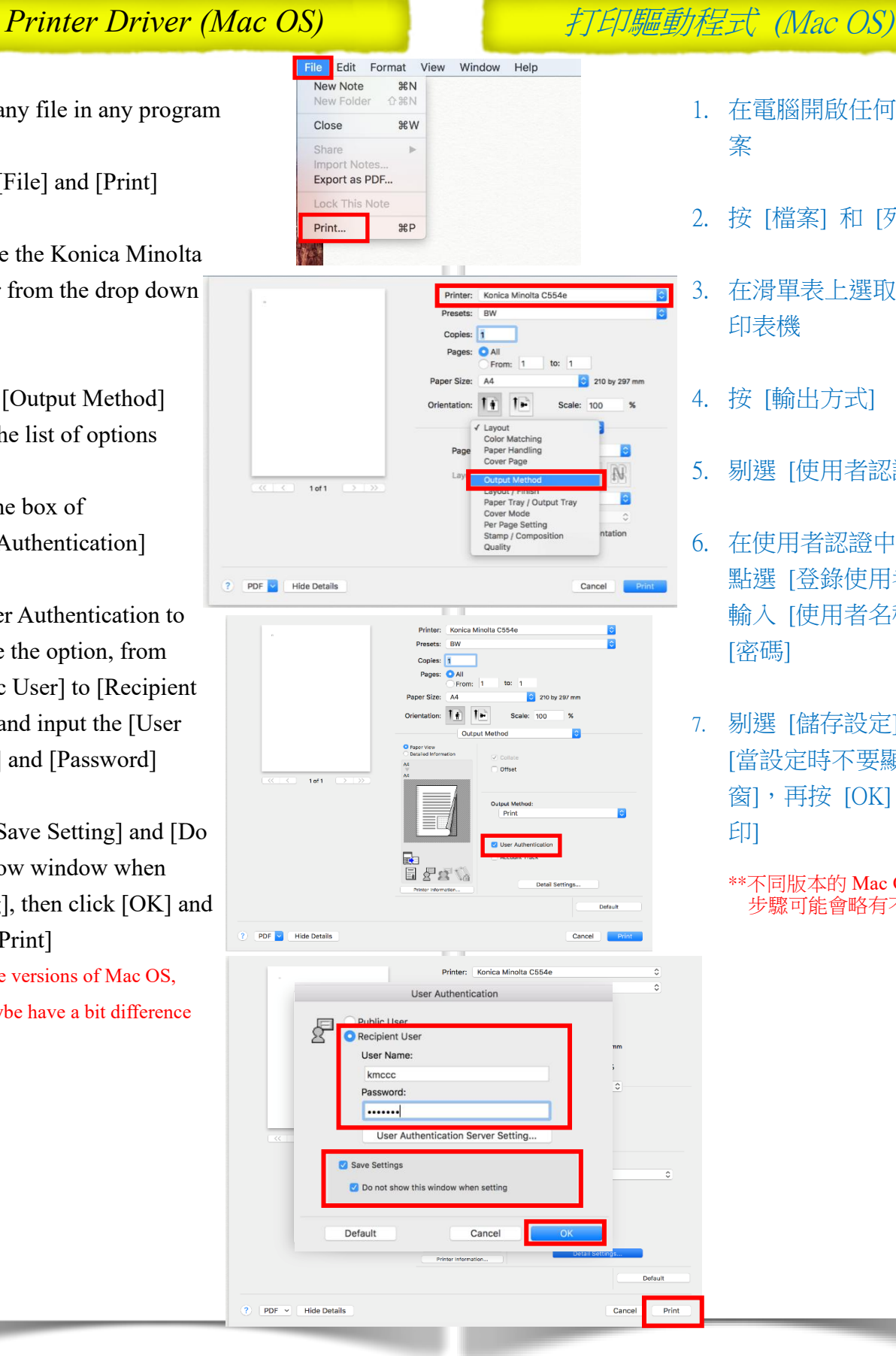

- 1. 在電腦開啟任何一個檔 案
- 2. 按 [檔案] 和 [列印]
- 3. 在滑單表上選取合適的 印表機
- 4. 按 [輸出方式]
- 5. 剔選 [使用者認證]
- 6. 在使用者認證中, 點選 [登錄使用者], 輸入 [使用者名稱] 和 [密碼]
- 7. 剔選 [儲存設定] 和 [當設定時不要顯示這視 窗], 再按 [OK] 和 [列 印]

\*\*不同版本的 Mac OS, 步驟可能會略有不同